## Инструкция по подключению ноутбука по Wi-Fi к проектору EPSON

Для того чтобы подключить ноутбук или другое устройство к проектору необходимо выполнить следующие действия:

1. Если у Вас нет пульта от проектора: Запустите на компьютере преподавателя **"Управление проектора".** Нажмите кнопку **"Включить"**, после того как проектор включился, нажмите на кнопку LAN.

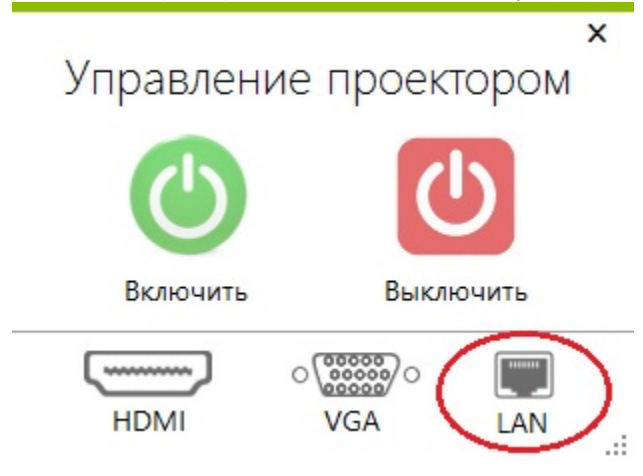

- 2. Если у Вас есть пульт от проектора: Нажмите кнопку **"Включить"**, после того как проектор включился, нажмите на кнопку **LAN**.
- 3. Установите программу [EasyMP Network Projection.](ftp://ftp.nsu.ru/soft/!_Tools/Projector/) Скачать программу можно по ссылке ftp://ftp.nsu.ru/soft/!\_Tools/Projector/.

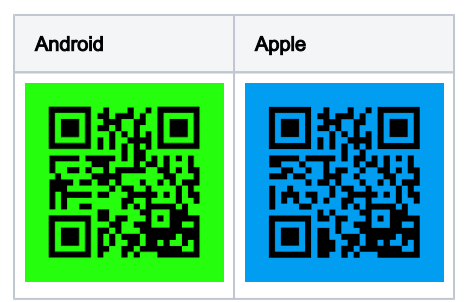

- 4. Запустите программу EasyMP Network Projection,
- 5. В пункте меню **"Выберите режим подключения"** выбираем **"Передовой связь метод"**, также необходимо установить флажок как на рисунке ниже:

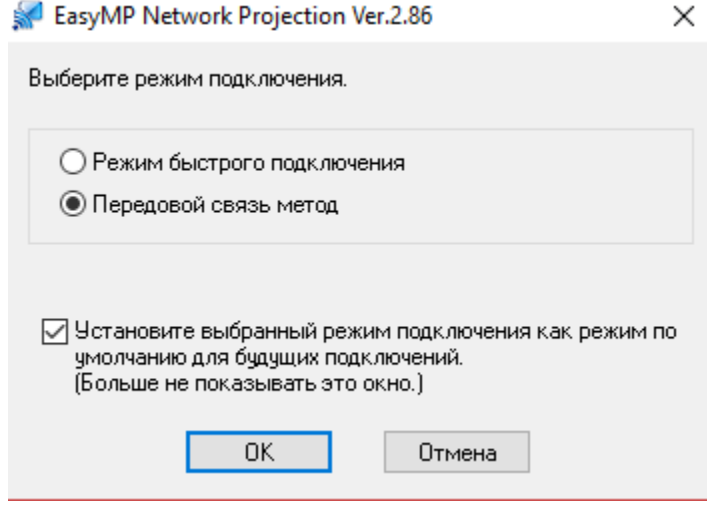

## 6. Далее необходимо добавить программу в **исключения брандмауэр**:

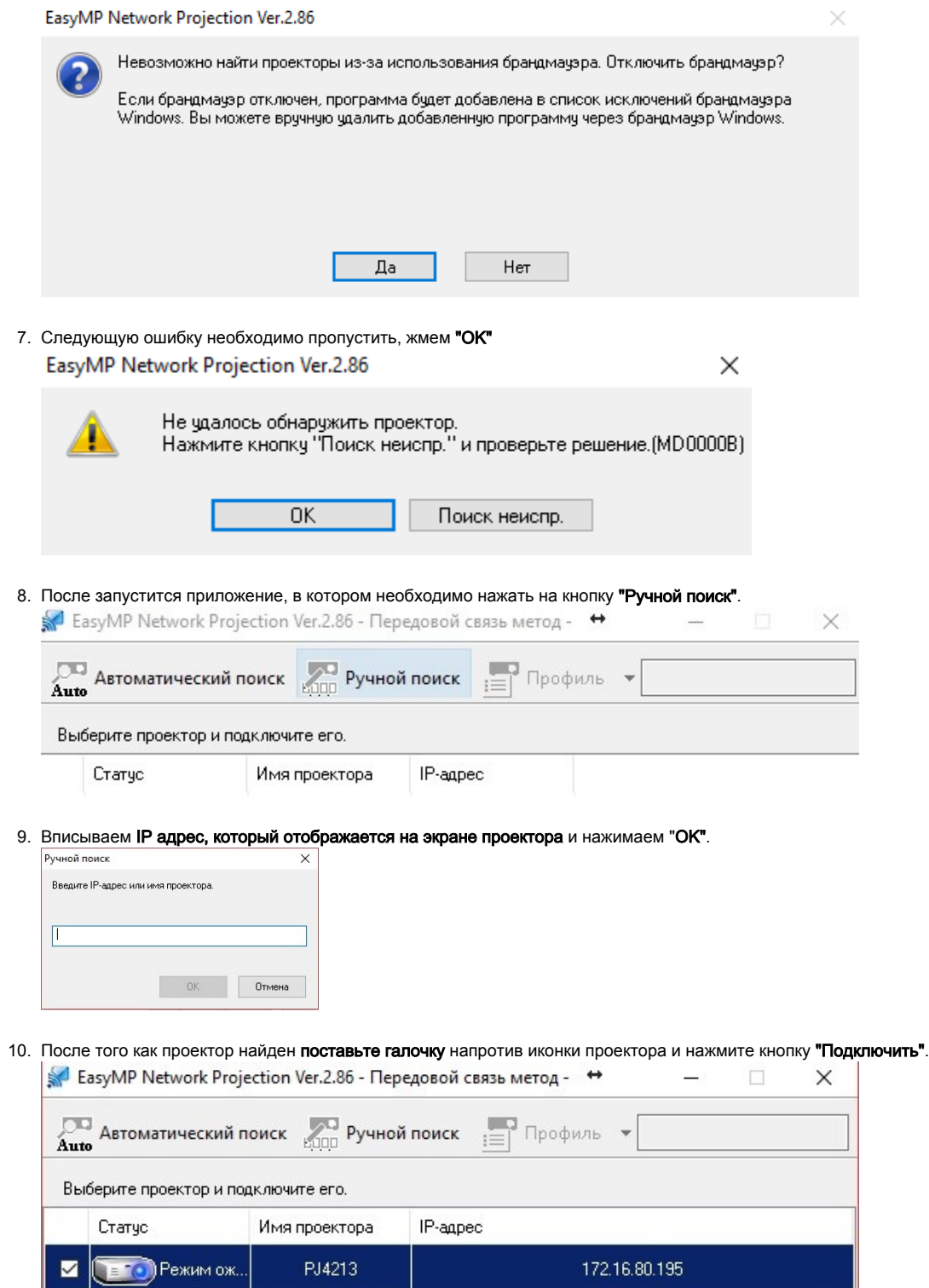

 $\times$ 

11. Введите код с экрана проектора и нажмите кнопку "ОК".

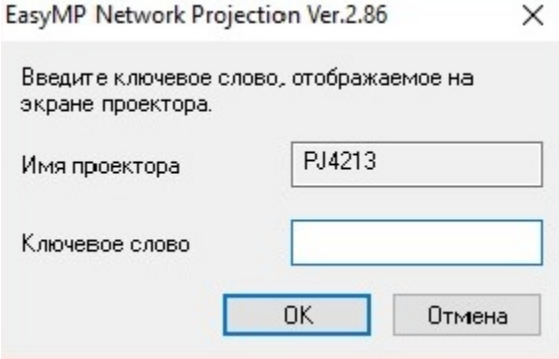

12. Изображение с компьютера будет выведено на проектор.

13. По окончанию занятий, пожалуйста, переключите проектор на HDMI и выключите проектор.

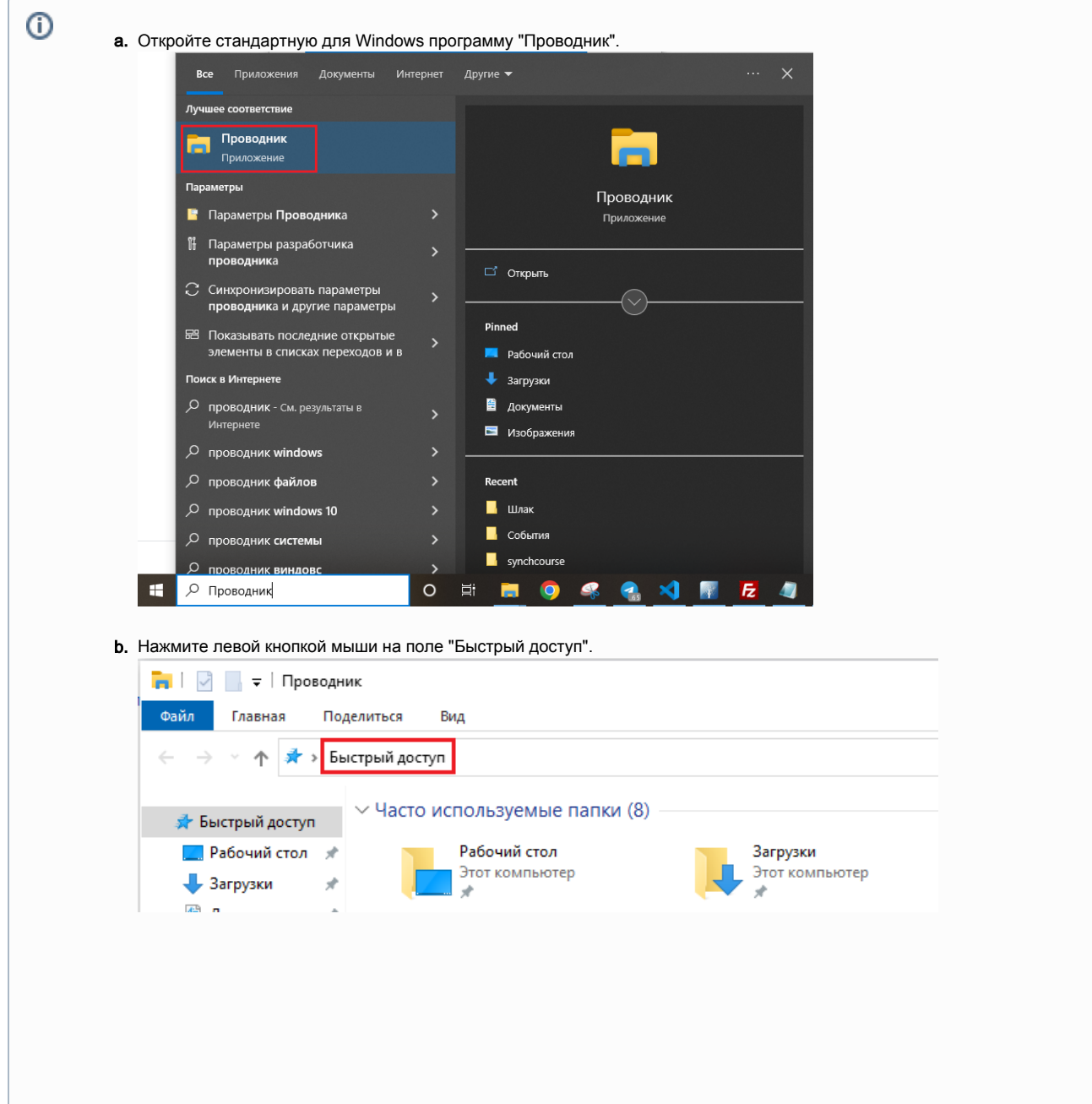

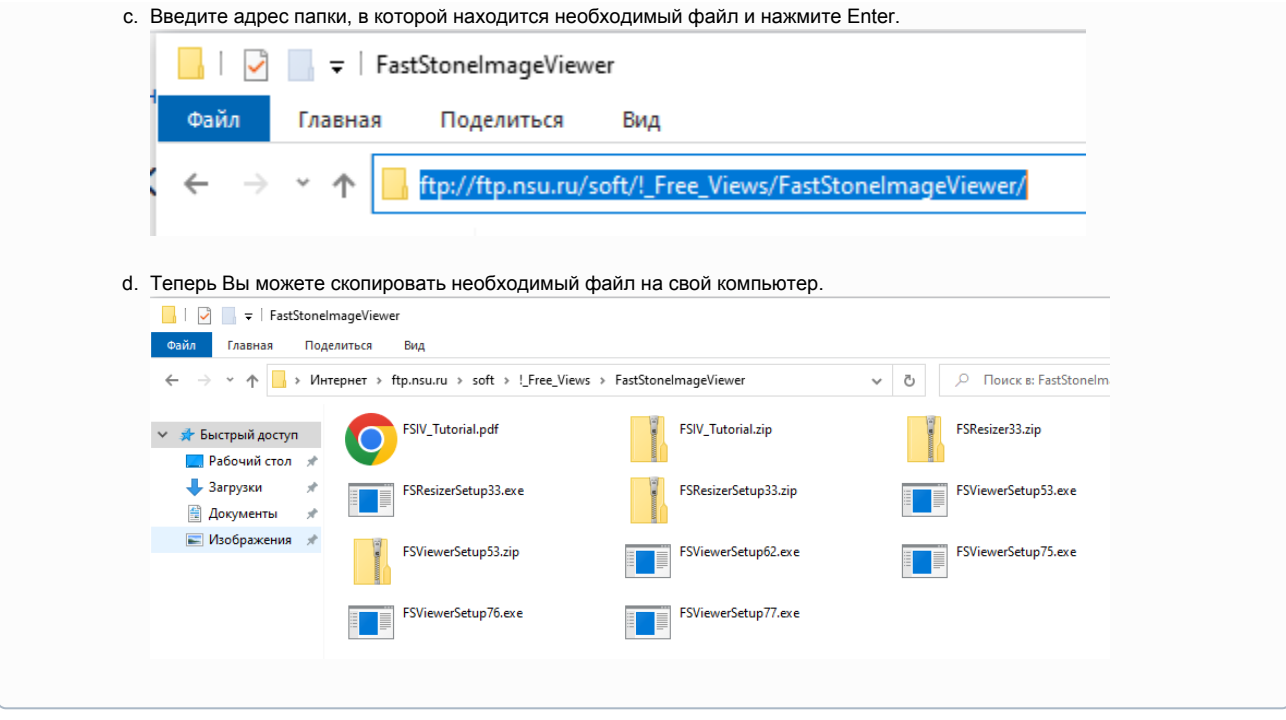